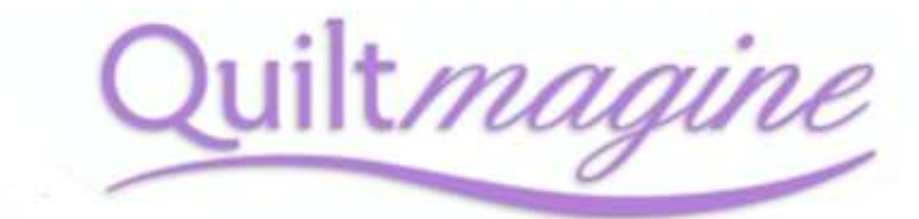

For Nolting Quilting Machine's

Congratulations on purchasing Quiltmagine! – You will have many hours of enjoyable quilting.

Like all programs there are many ways we can utilise their functions. This manual aims to address some of the features the Quiltmagine quilting software has and the way i have found it to be most successful. This is not an exhaustive list of all the amaxing things you will be able to with quiltmagine but i hope it helps you begin to learn the many fabulous functions this program has.

Practice makes perfect! I have simply outlined one way of doing something – this dosent mean it is the right way or the only way, so its important to play and familirize yourself and find your prefered method. Practice, play and quilt! Its also important to note that you can download the demo version to your PC this will allow you to learn all the features and create designs within Quiltmagine

## **Now lets get Started!**

Calibrate your Machine – In Quiltmagine it is referred to as screen scaling or calibration this allows us to get more exact measurements, this is very important when fitting designs into blocks or pantographs (edge to edge designs to finish short when stitching out a row). In other words what's mimicked on the screen portrays what will be quilted.

1. Measure and cut a piece of paper 3" square. (This needs to be accurate)

2. In the opening screen on the Left Hand side under the heading Design and Create, Tap Pantograph, note: you may be asked to Set the safe Area, is so simply follow the prompts.

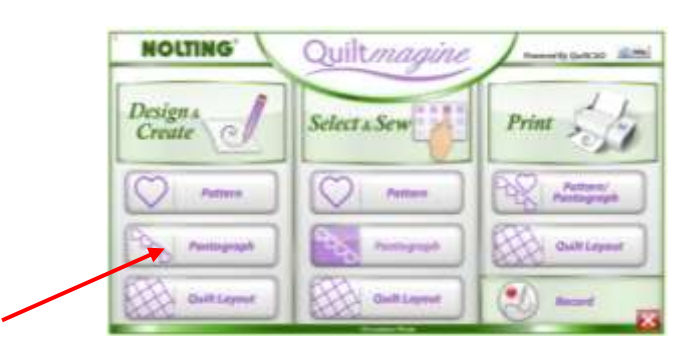

3. Tap Help

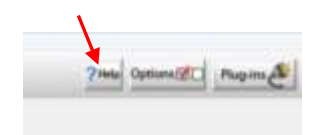

### 4. Tap Set Screen Scaling

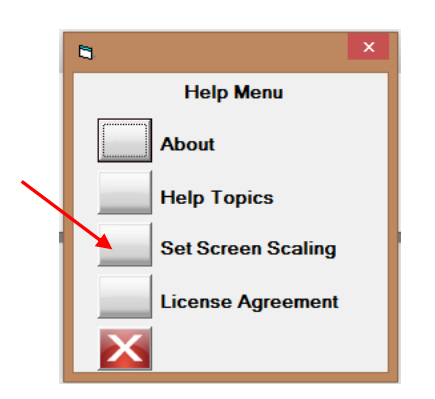

5. Now Place the 3" ssquare peice of paper on the screen that appears.

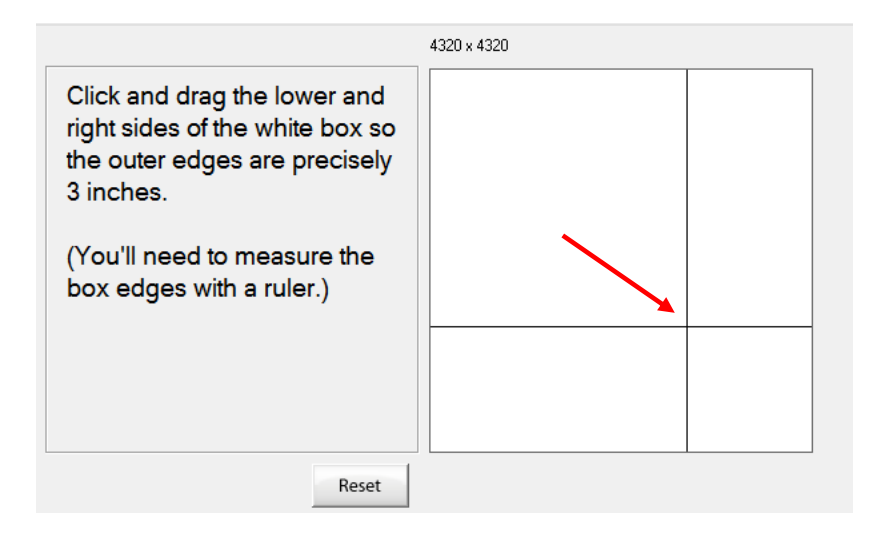

6. Using your stylus or fingers, drag the bottom right intersecting corner, displayed on the screen, down to match your 3" square piece of paper .

### 7. Tap OK

Well done, your will now have accurate measurements when using the ruler within the software, and true scaling on screen. This is very helpful in the quilting process.program

#### Quiltmagine Home Screen

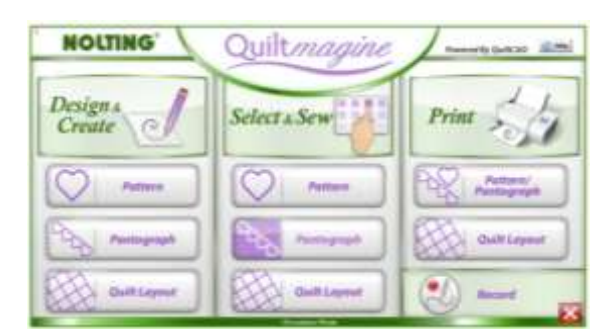

Tap to open the Quiltmagine software – The Home screen appears

You will note that we have three menu's Design & Create left panel, Select & Sew Middle panel and Right Panel Print

This is a basic introduction to these functions – as you play and create and quilt you will be able to utilize these wonderful functions within the software:

Design & Create – This is basically using the tools within the PatternCad, this is where we design create or edit patterns. I can work on the entire layout of a quilt or part thereof like a border I can either quilt it (sew) or save it to file for quilting later from the Select & Sew Menu. This is great for auditioning designs.

Select & Sew – You are literally going straight in the Blocks setting within Quiltmagine, these design's are in your library and are ready to quilt (sew) or you may have imported them into your library of designs.

Print – Print patterns or Pantograph, our quilt layouts and we can record a custom quilting design of our own.

## Importing Files

Quiltmagine comes with some great digital designs loaded for you to first try stitching out these can be used for block's or basic pantographs but everyone wants to know how to import that special design there dying to try, so I will quickly show you how to import a design into your software. Quiltmagine with read many different file formats (types)

Important - do not download directly to your tablet, do this to your desktop or laptop and then save to a flash drive, Quiltmagine will not read zipped (compressed) files. I have created a special folder on my desktop as a Library of all my digital files; this is a great backup location in case I lose a file or if it becomes corrupt. Simply copy and paste the desired file onto your flash drive to import into your tablet. It is recommended that you do not store all your digital files within your tablet as this will slow your software down.

Once you have the desired file on your flash drive insert it into the USB hub in your table.

In the Design & Create menu select Quilt Layout the screen will open now,

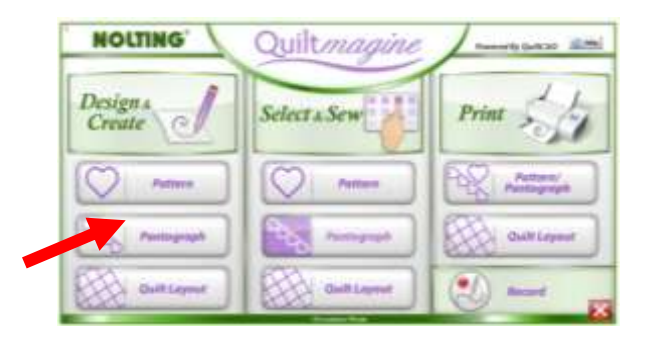

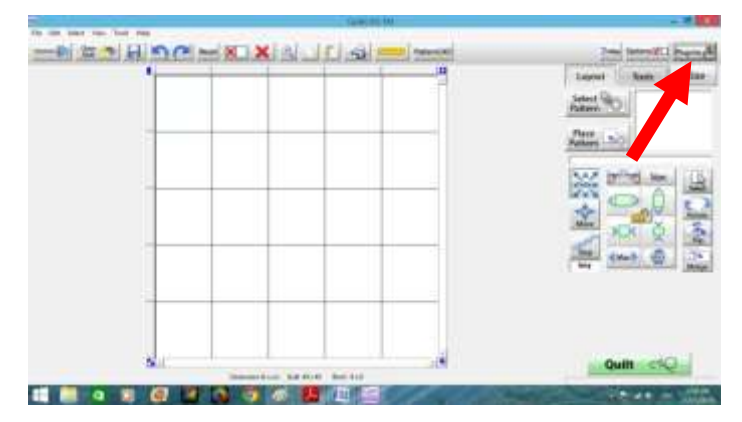

Select the Plug-ins Icon

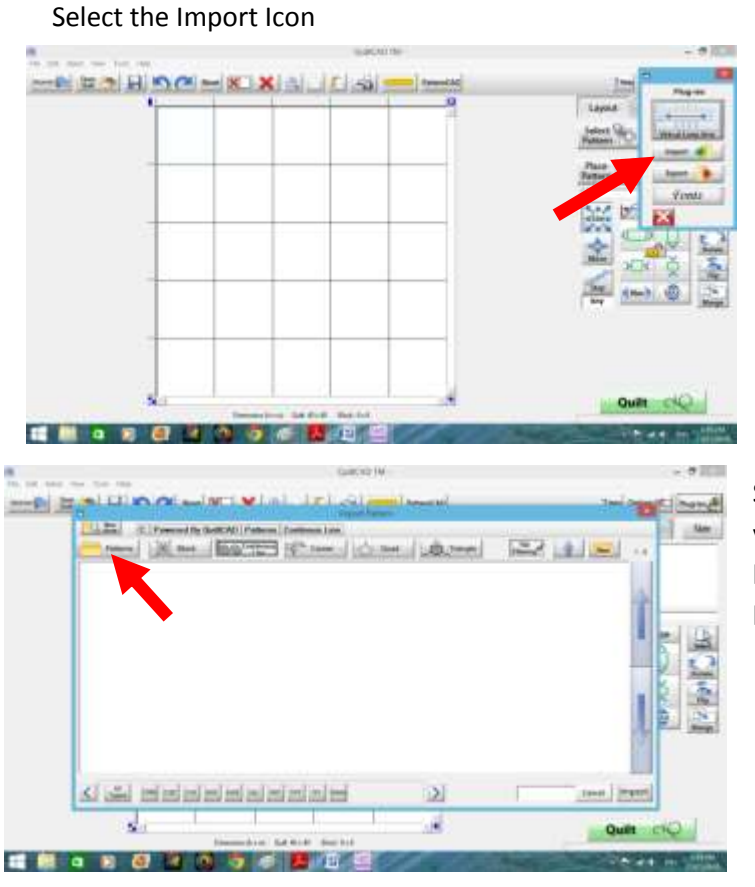

Select New Drive icon, and navigate to your flash drive, you will note that it will list all the drives attached to your tablet like all computers.

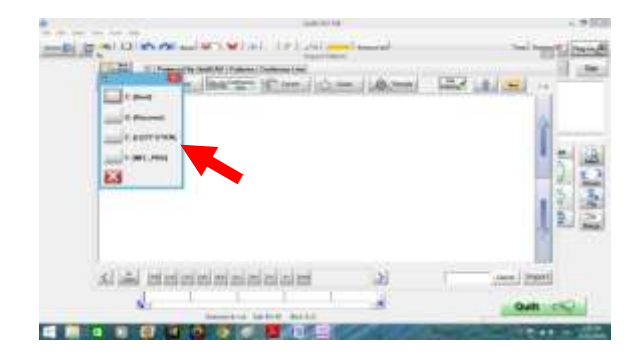

Note: mine is E: Lizzy Stick, your will say something different. , select the one that is your flash drive .

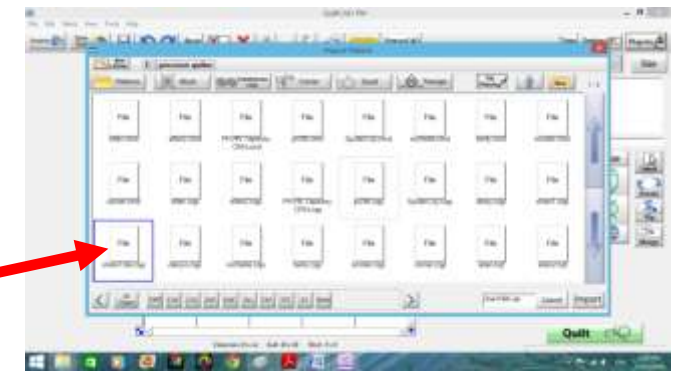

## Select the desired file

| я<br>W<br><b><i><u><i><u><b>Instructor</b></u></i></u></i></b><br>$-10000$<br>ш<br>Check for<br>Breaks<br>$-100$                                          | HAROLD M.<br>1.50 high and if the continuum beautiful<br>Philade<br><b>SATE: IL Precent by Science Parkers (Continue Link</b><br>$\sim$<br>ż<br><b>COMM</b><br><b>FOL Times</b><br><b>Pathetin</b><br><b>Sold</b><br><b>Same</b> |  |  |  |  |  | Select Ok |
|----------------------------------------------------------------------------------------------------|----------------------------------------------------------------------------------------------------|--|--|--|--|--|-----------|
|                                                                                                    |                                                                                                    |  |  |  |  |  |           |
|                                                                                                    |                                                                                                    |  |  |  |  |  |           |
| p<br>¢<br><b>Niscla</b><br>OWNER<br>Indexigo<br><b>That Titroke gar</b><br><b>Rocherte (</b><br>120.45<br>Treffelmen japi<br>Compillatio japi             |                                                                                                    |  |  |  |  |  | Select th |
| <b>Jane Theo art</b><br>Fachas Larger<br>Forcest<br><b>Sixt pri</b><br>Haid at<br>24.44<br>w                                                              |                                                                                                    |  |  |  |  |  |           |
| <b>TomerAudient</b><br><b>Therefore and</b><br>I Super Technology<br>Township and<br><b>Alusa Service</b><br>Heath Ad L Tour<br>and Gilbert               |                                                                                                    |  |  |  |  |  |           |
| on the s<br>w<br>train<br><b>Tomas</b><br><b>House</b><br>photo last<br>tal-<br>Although Green Bank L.<br>need Library<br>Cat by<br>Midt<br><b>Steams</b> |                                                                                                    |  |  |  |  |  |           |

Now select the folder you created to open,

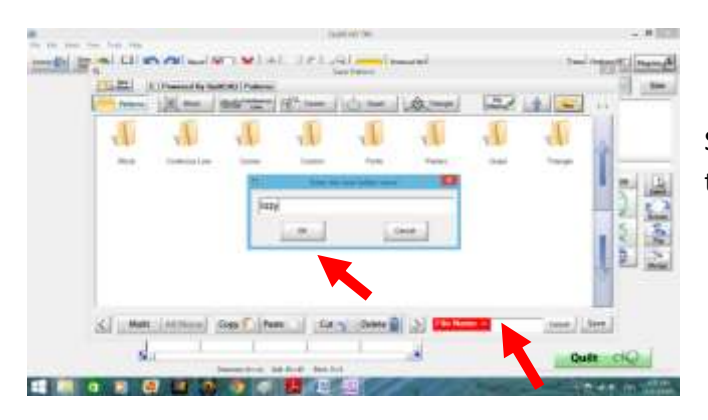

Select on the bottom right where said File name is, the keyboard will appear, type the file name by the

Select the New Folder Icon, following the prompts on the screen name your folder.

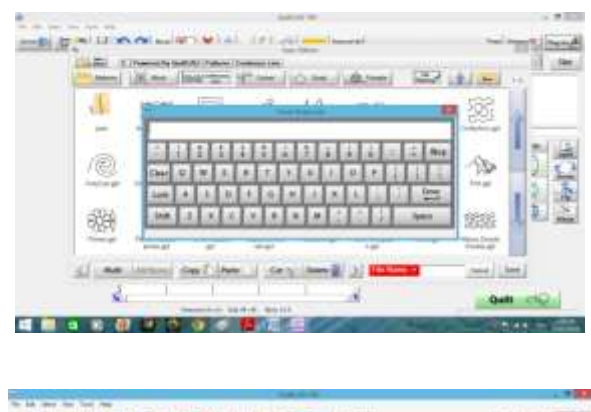

Select letters on the keyboard, and then Select enter. You have successfully imported a file.

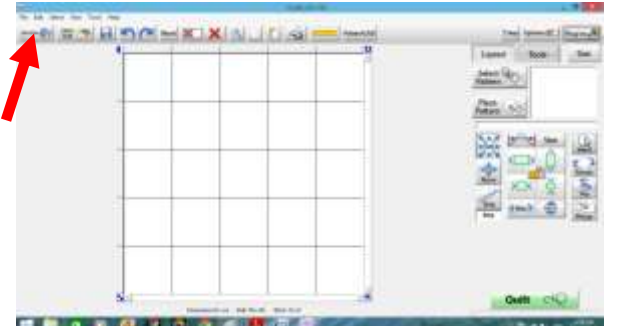

You will now be in the home screen for quilt layouts, Select the Home key to go to the Home screen of Quiltmagine.

# Measurements in Quiltmagine

There's a great feature within Quiltmagine that I use on every single quilt, often in multiple ways, so for starters open Quiltmagine select the Pantograph button within the middle panel Select & Sew – following the prompts on your screen set the safe area.

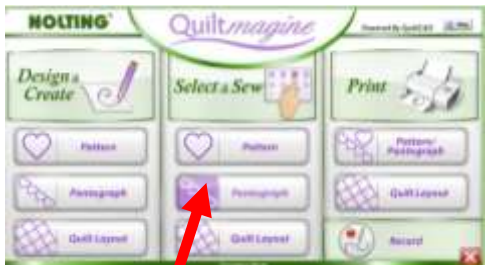

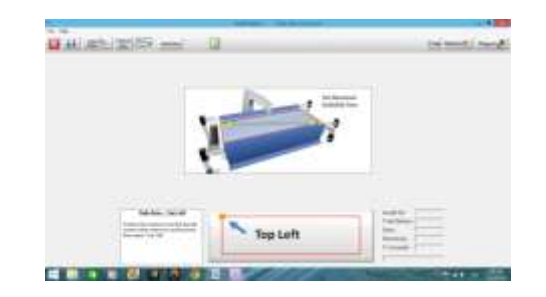

Now will are in the Panto Stacker screen.

Look at the top of the screen and you will see a yellow Icon of a ruler, tap to select now we have this screen which allows us to measure our quilts.

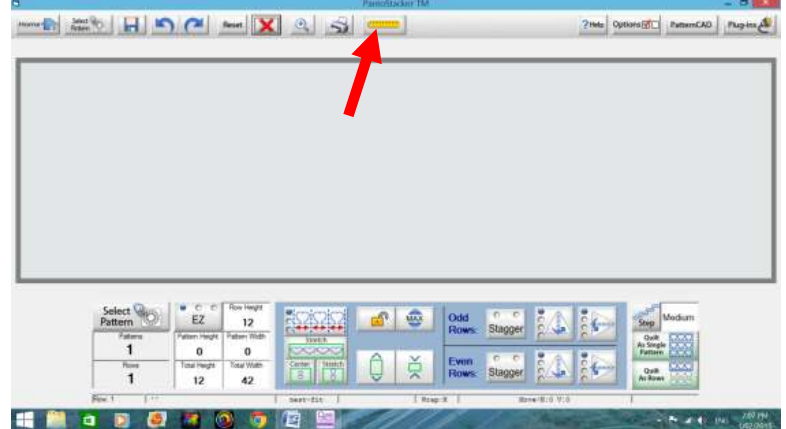

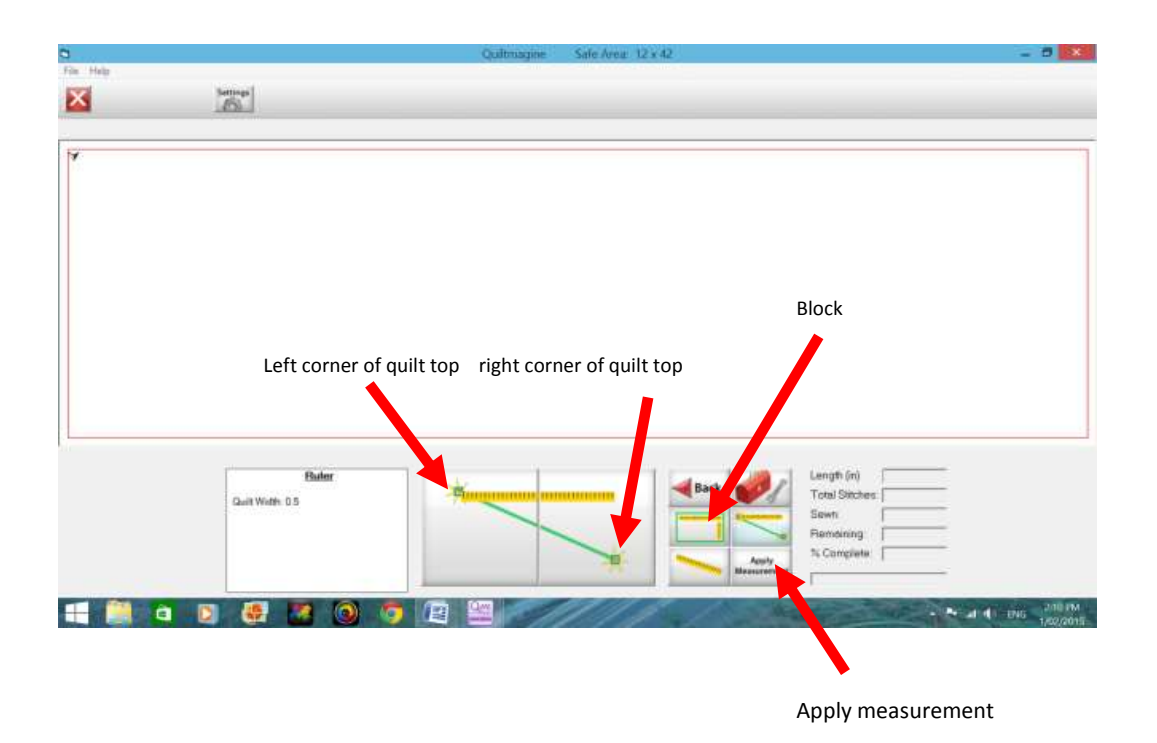

It's easy to use simply move the machine to your first measurement, say upper left corner of the quilt top select to register, then move to the right hand top corner of the quilt select to register, then to register we need to select Apply measurement

You will note that is puts the measurement in the total Height and /or total width on the Pantostacker. Why is this so great well we have 3 ways in which we can measure something, select the Block Icon and a rectangle appears, this allows us to measure both the Height and width of a block and apply measurement. Length icon gives us a straight line, which we can apply measurement, and the Width icon will give you a diagonal line to apply measurements to; you can toggle between all features.

Always remember once you have measured something simply select Apply Measurement

What's great about this well, it means that when I do panto's I can decide where I want to start and finish on the quilt top, I always like to add at least 2' inches to my measurements that I did in the beginning with my measuring tape, so I simply use the measuring tape Icon and select where I want the panto to start and finish on my quilt top.

This is a great tool for using in sashings, and borders of quilts.

# Pantograph - edge 2 edge designs

For those of us who are running a business or even just starting out pantograph quilt is one of the fastest was to get out Quiltmagine to pay for itself  $-$  so let's get started. First measure your quilt top, it is important to measure the width and depth and I often will measure across the middle and both side edges just to see if there are any problems before starting. Check all seams (no holes you don't want your quilting foot to get caught).

Ok so here we go – so let's say our quilt measures  $62'$  x  $89'$  (always frame the quilt the longest side less rows to quilt) if the quilt top measurements weren't quite right use the largest width measurement as this will avoid the pattern from finishing short. It looks better if the pattern finished under the binding of the quilt.

Frame you're backing then you're batting on to the quilt frame then your top, always stitch the top edge of the quilt down this avoids the quilting foot from ever getting caught under the quilts top edge, also stitch down the sides of the quilt as you go. Trying to keep the quilt as square as possible, measure and tweak the top if necessary when your roll forward.

Ok so now we are ready to set up Quiltmagine, make sure machine power is on, Needle is UP, you are in Stitch Regulator mode, turn on the Quiltmagine carriage, make sure that both belts on the carriage are engaged. Move the carriage to the centre of the sewing area. Turn on the Tablet and select the Quiltmagine Icon. Follow the prompts on the screen. Your machine will cycle through recognising that carriage is on, and verifying software. The carriage will move slightly this is why it's important to have the needle in the Up position.

I usually go into the Design & Create menu and select Pantographs. I do this so that I can save the entire pantograph in case I don't get the job finished in an entire day. I then go back into the file the next day and continue, it's easier to be safe than sorry, I also prefer to use basic mode so that I can get the first row of the quilt to start with partial and finish with a partial row, this is also great when you have purchased digital quilting patterns that interlock and are undulating.

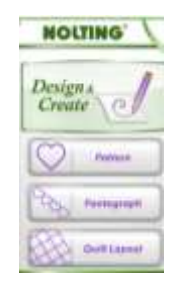

Quiltmagine will open in the default of EZ Mode - this is ok for simple geometric style designs.

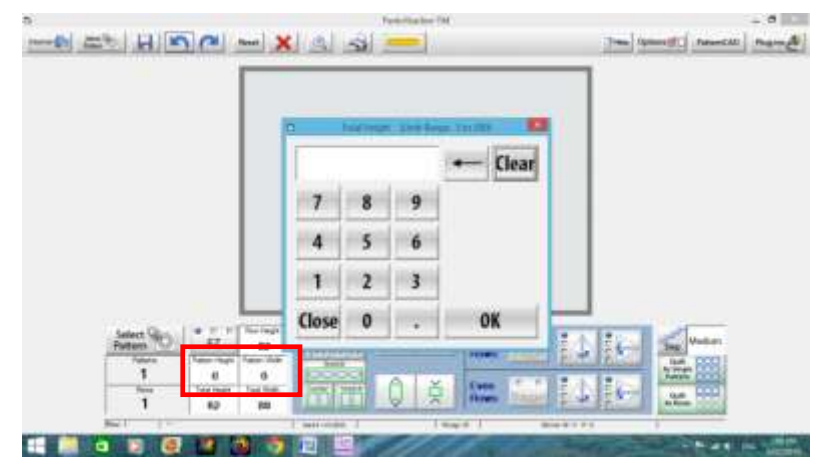

Ok so let's set our quilt measurements, Select Total Height – ok now do total Width – ok (or you could have used your ruler icon and applied measurements. You will see that I have already set my length to 62 x 89, and that we are in EZ mode, now select pattern.

Now to chose the designs we wish to use – scroll through the pages until you fine Pipeline – select

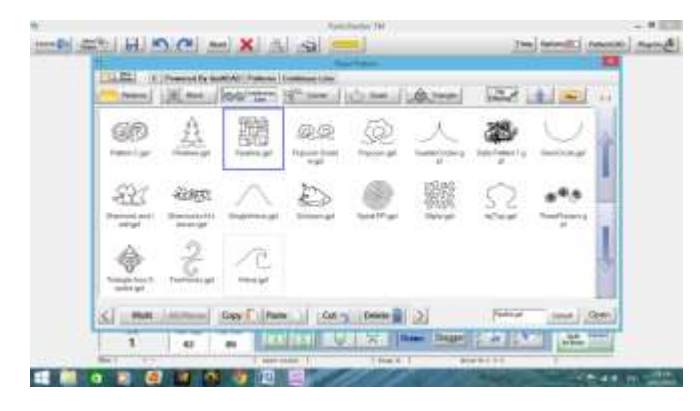

It has brought the design in but we need to make adjustments, so that it looks good on the quilt. Select Pattern Height to say 10" which will give us 8 rows and the pattern width to 12 this will give us repeats.

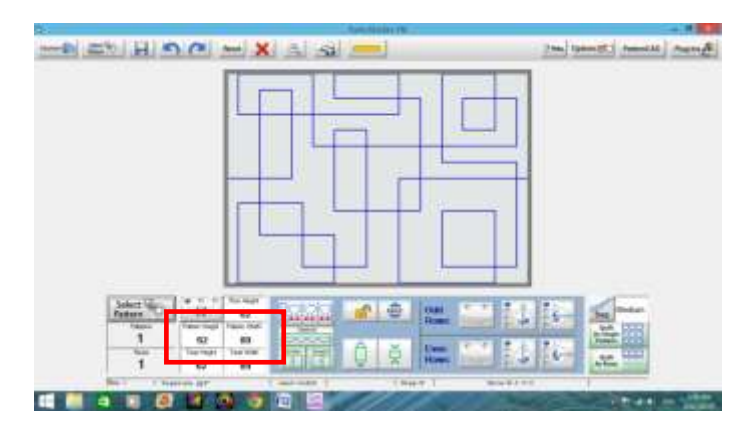

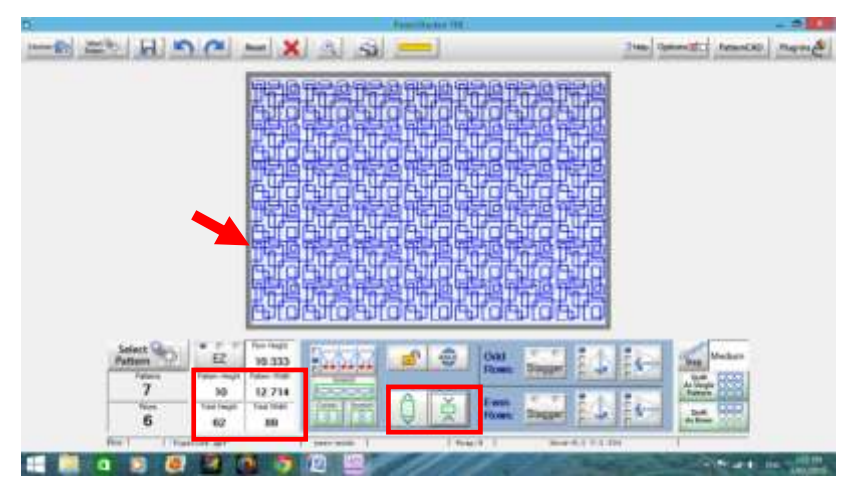

The design is now there, but I really don't like the way it is nesting so I now will make a few quick adjustments.

I don't want the pattern to appear on top of the other row; by selecting the arrows I can change the appearance until it's what I'm looking for this automatically adjust the pattern size.

You will see that I have adjusted the space between the rows and have selected Odd Rows.

Because I am happy with the design I will now select the save **ALCO II** at the top left of the screen, Always make sure the entire quilt layout is displayed on the screen when you tap save. This can save time and stop frustration as once it's saved you can always go back and restart we you left off.

## Pantograph in Basic Mode

Now I will quickly show you why I usually use Basic method, really it's because we have more options for nesting this is especially important with designs that are undulating and that need to be offset.

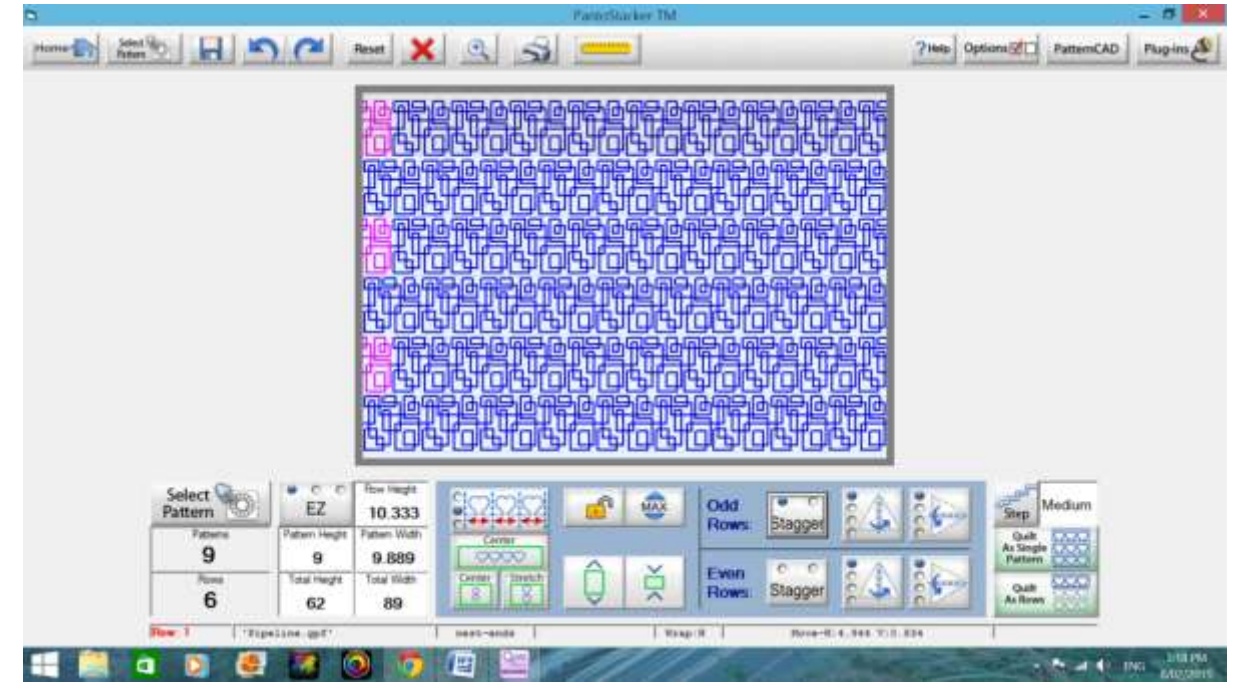

Make sure machine power is on, Needle is UP, you are in Stitch Regulator mode, turn on the Quiltmagine carriage, and make sure that both belts on the carriage are engaged. Move the carriage to the centre of the sewing area. Turn on the Tablet and select the Quiltmagine Icon. Follow the prompts on the screen. Your machine will cycle through recognising that carriage is on, and verifying software. The carriage will move slightly this is why it's important to have the needle in the Up position.

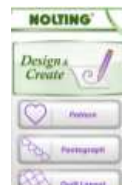

Open Quiltmagine and select Pantographs in the Design&Create Menu This is taking you to the Panto Stacker design element of Quiltmagine.

Set Safe Zone: Safe zone should be set outside your quilt top.

1. Move machine to top left corner of safe zone, which should be the top left of your quilt top, in the batting area.

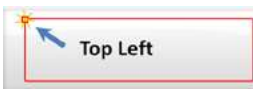

2. Move machine to the bottom right of the quilt top, of the right side of the quilt.

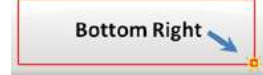

3. Change Mode, change panto mode from EZ (default ) to Basic, to do this simply select the Mode Icon,

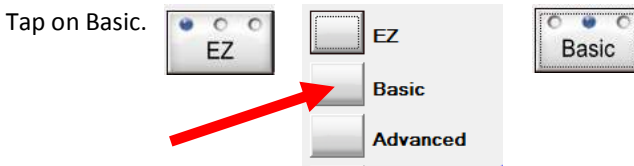

This gives us more option for our designs on our quilt tops.

Set total width Select our Ruler Icon at the top centre of the screen

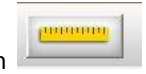

Now move the machine, place the needle at the top left edge of your quilt top fabric - this is where we would like the quilting to start and finish – I like to start of the edge and finish of the edge so all stitching will be under the binding when finished. Now move to the right side bottom.

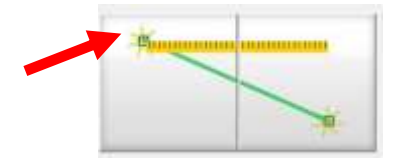

Tap Left side of this button Tap Right side of Button

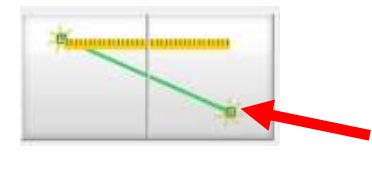

Tap Apply Measurement

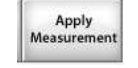

All your stitching will now start 1 Inch off your quilt top and finish an 1 Inch off the quilt top.

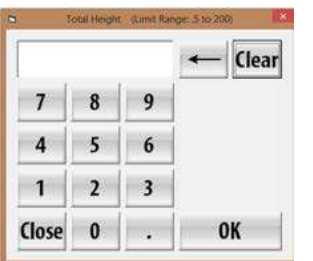

**Total Height** Set Total Height – Tap at the bottom left of the screen  $\begin{vmatrix} 1 & 0 \\ 0 & 1 \end{vmatrix}$  a box will appear,

> You will need to tap or type the exact measurement of the entire height of the quilt. (Always measure the total Height and width of the quilt top before put the quilt on the frame) This is not the measurement visible between your rollers but the total height of the quilt.

simply tap on it at the top of the screen)

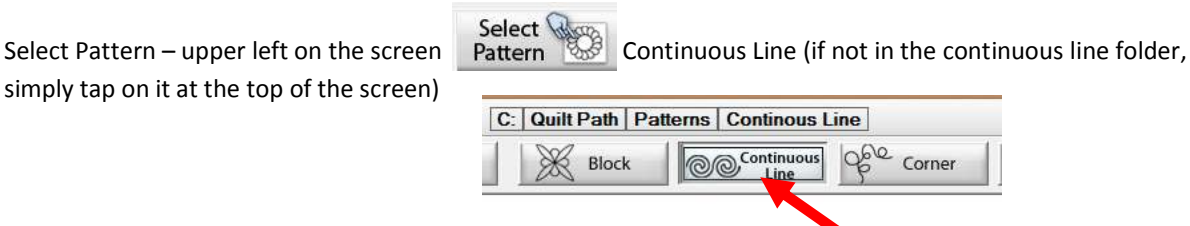

Double tap the design you want – or highlight the design and tap select. (I imported a design previously for us to use – so don't worry that you don't have the pattern I have shown.

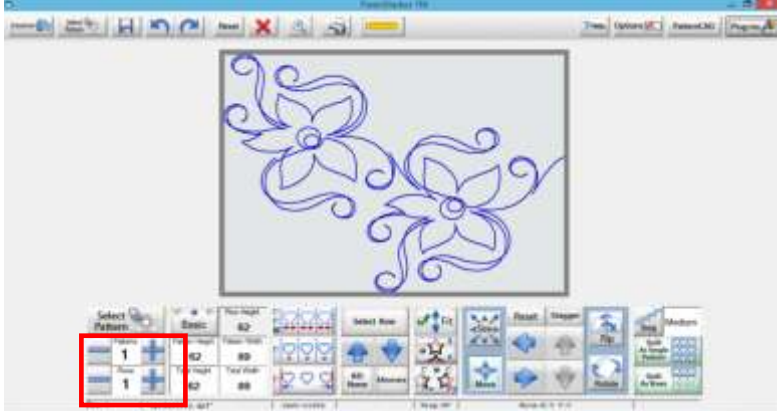

Design your Panto – Tap the Plus signs next to Rows and Patterns – You can click on the Minus sign to remove rows or patterns. As you are adding rows and patterns you need to pay attention to the Pattern Height and width, most patterns come with a recommended size – I usually decided how many rows would look good on the quilt and decided how many repeats look good –

I have a Nolting 24 Pro so looking at the pattern Height I will be able to stitch the rows without any problems – Quiltmagine automatically adjust the sizing for us as we adjust the pattern repeats and rows.

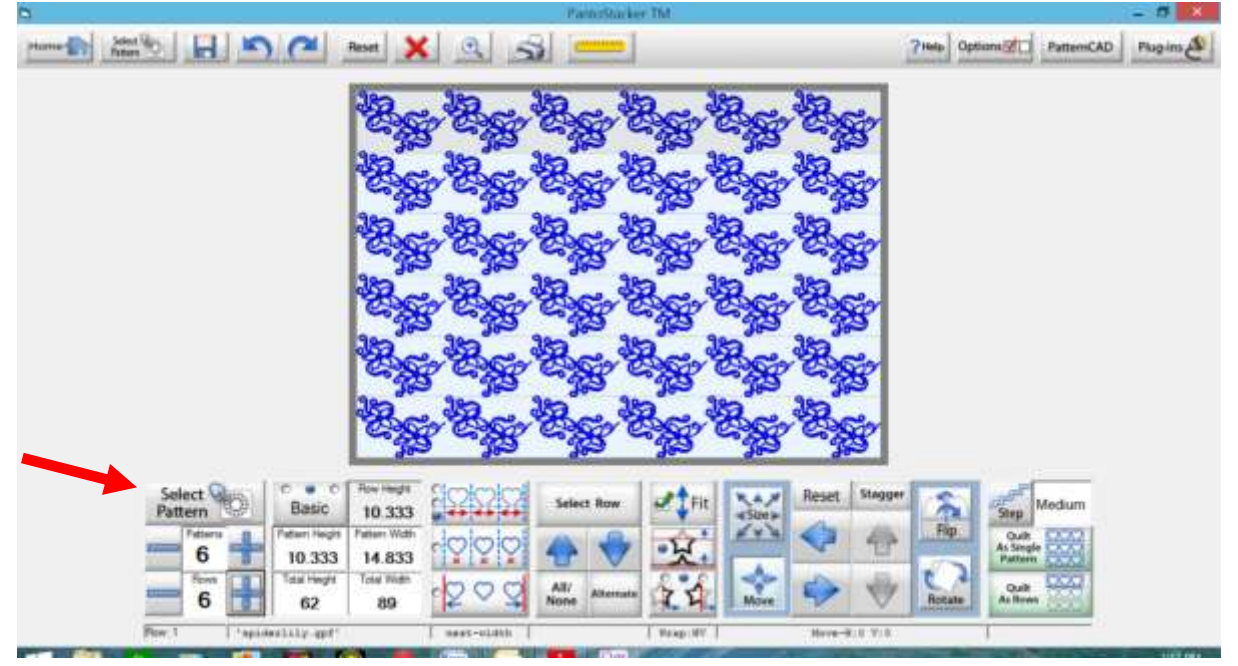

Notice at the bottom of the screen there is information displayed – it shows the pattern name that the nest is set to width, my wrap is set to Horizontal and vertical and the size of the pattern.

Nest Designs – At the moment the nest button is set to width- it evenly space the pattern across the width of our quilt. So when I tap on the nest icon if changed to nest fit, its whole appearance has changed. By taping this icon you will be able to see how patterns change. The pattern fits the entire quilt top. I have now checked the fit

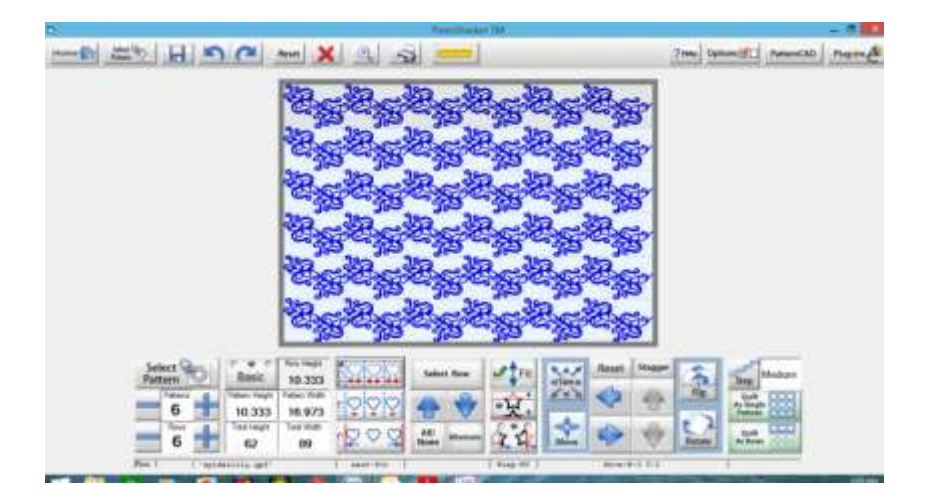

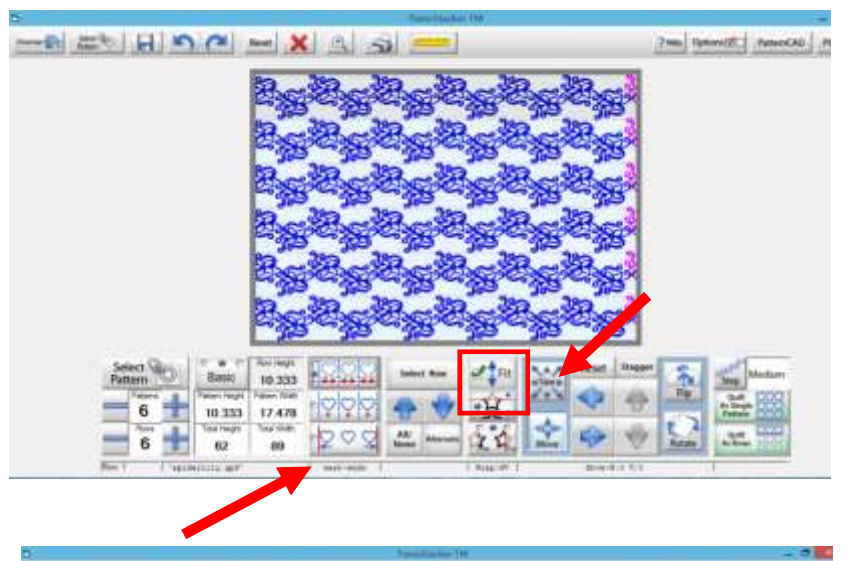

S S A - X 3

10,333

m

 $12.333.$ 17.478

 $\overline{1}$ 

6

I have now select nest ends, notice that there are now partial repeats, sown at the end. I will now make sure the Fit is check next I will check the size and remove some of the space between the rows

Ok so I tapped the size icon and played with the size which Quiltmagine automatically adjust for us but I still had space at the top of the quilt I wasn't happy with so I unchecked the Fit button, this is why I now have partial pink rows at the top and bottom, I'm happy with it so it's time to save the design and then start quilting.

There are so many options within basic mode it's something that you really need to try with simulation mode and have fun.

7m Grand namce news

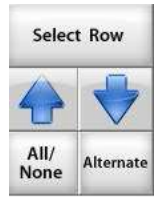

It's important to note – that changes will only apply to selected rows. Use the select Row to apply changes, you can select All, None, or toggle between Alternating rows. You can also use the "Select Row" button to select individual rows for manipulation, simply tap to select, this makes the row active.

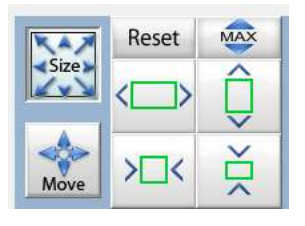

If you Tap Size Icon, new boxes appear to the right, use these boxes to make your designs taller, shorter, wider or thinner. This will only affect the rows that you have selected to be active.

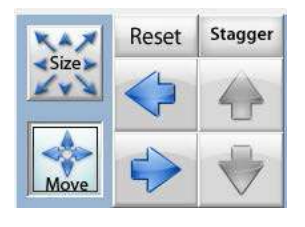

If you tap the Move Icon, new boxes appear to the right, pay close attention to which rows are active, you can control how far the row moves by tapping the "Step" Icon on the right of the screen (range is from tiny to Jumbo steps) You can use these boxes to move your active rows to the left or right, tap Stagger Icon to move them exactly half the size of the design.

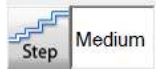

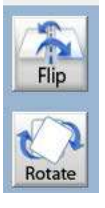

Flip & Rotate – Tap this Icon if you wish to flip or rotate designs usually after choosing Alternating rows

Need a closer look Tap the Zoom Icon table tap within the straight bar that appears in order to see zoom percentages within your design

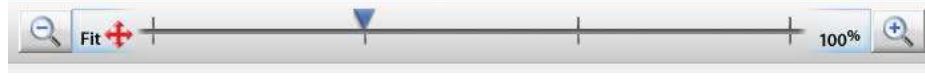

Tap Fit to return back to full view of quilt

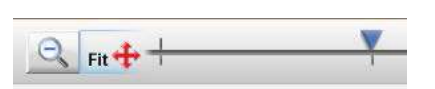

Remember that you can always Reset and start over, or tap the Undo Redo buttons, a quilter's best friend.

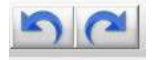

# Let's Quilt

Measure the top with your tape measure, Load quilt to frame. Turn machine on make sure you are in stitch regulator mode, needle up position, tablet turned on, Quiltmagine selected on tablet, Move the carriage to the centre of the sewing area. Turn on the Tablet and select the Quiltmagine Icon. Follow the prompts on the screen. Your machine will cycle through recognising that carriage is on, and verifying software. The carriage will move slightly this is why it's important to have the needle in the Up position.

- 1. Select Pantograph from the Select & Sew Menu, follow the prompts and set safe area.
- 2. Enter the length of your quilt into total height,
- 3. Change the Mode to Basic
- 4. Select the pattern that you have saved.
- 5. Select Quilt as a Row , this may take a couple of minutes to load depending on the file size.

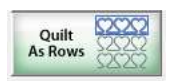

6. Your first row will appear ready for your to quilt – If you see Blue Dots on the screens – these are breaks (jumps) in the pattern and we don't want these as the machine will stop constantly, so we will need to get rid of them simply tap Optimize found at the top of our screens.

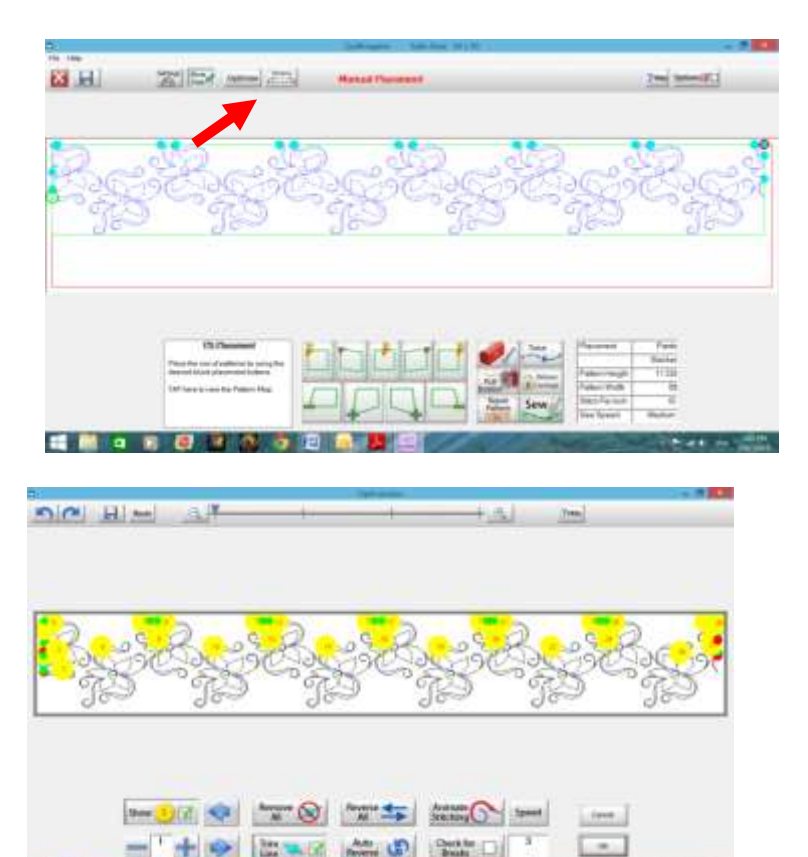

Remove

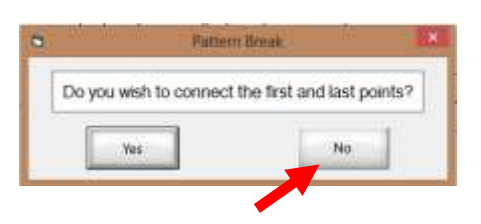

7. We now need to tap  $\begin{array}{|c|c|c|c|c|}\n\hline\n\end{array}$  a message will appear on our screen Tap No in response to "do you wish to connect the first and last points. Your screen then should resemble this, tap OK

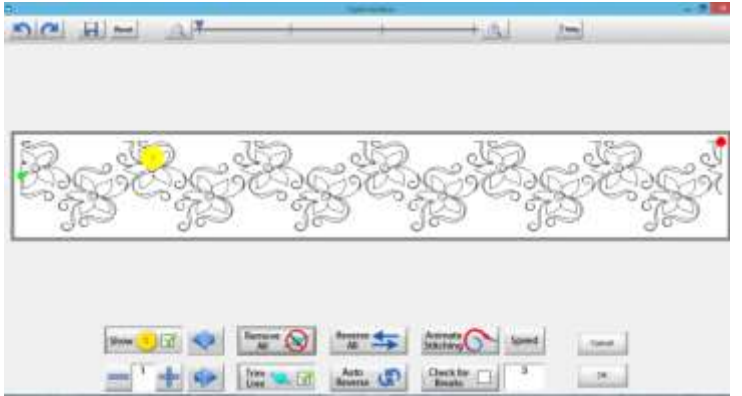

8. To let Quilmagine know where you want it to start stitching the  $1<sup>st</sup>$  row of your panto, move the machine to upper left corner of your quilt top, and tap where you want it to start. You may use either Upper Left or Upper Centre for Placement of your rows. I usually just use upper Left

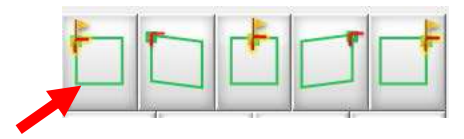

9. Now open tap setting's

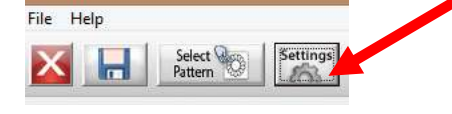

10. You should now check the sewing speed for most pantographs Medium is great, and I set my tie of stitch count to 4 and uncheck Automatic Bobbin Pull.

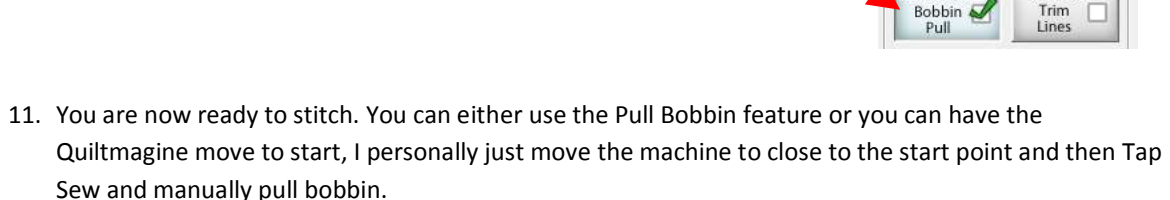

- 12. Hold onto both threads and choose sew.
- 13. Remember it will quilt the first almost full row and then go back and quilt the partial row at the very top. Then it will scroll to the 2<sup>nd</sup> row. This is a bit confusing at first, but you will get the hang of it.
- 14. Congratulations first row has now been completed

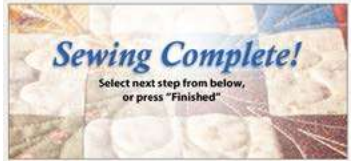

**Sewing Speed** Slow Medium Fast

Tie-off Stitch Count

Automatic

Bobbin

4

Pause at

- 15. You will get one of two messages Either The next row has been placed ........ Or "The pattern is not within Safe Area................."
- 16. Next row does not fit within your defined safe are without scrolling Quilt, easy tap Move to top left corner

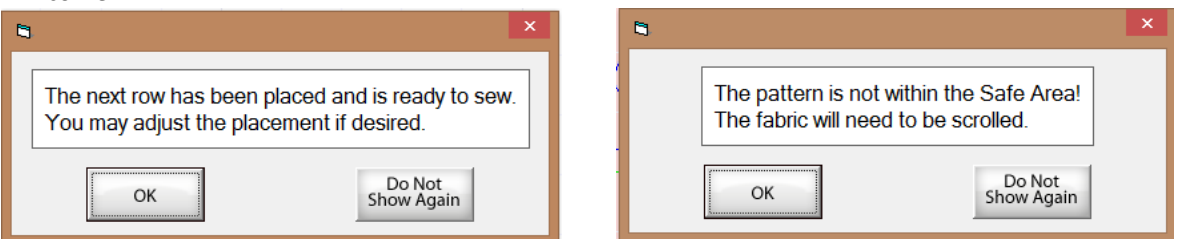

17. Next Row does not fit within your defined safe area without rolling the quilt on. Simply tap Move to Top Left, Wait for the machine to move and stop, then mark the position in your preferred method.

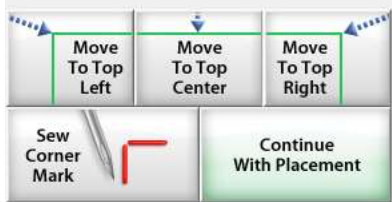

Sew

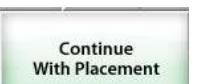

18. Tap continue with Placement , Tap Yes to be you sure you have marked...."

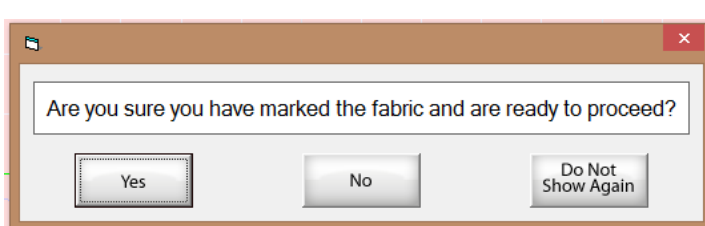

After placing this first mark, I always measure the distance from the last row of stitches to the new start point, with a quilting ruler, - this is my back up in case I don't tell Quiltmagine to mark the next row.

Roll your quilt forward until it is in the safe zone area, remembering to stitch down either side of your quilt so that your quilting foot cannot get caught, and check that you quilt top is staying square

To start stitching again, – to let Quiltmagine know where it should start stitching the next row. Simply move the machine to the marked spot, on the quilt top that you made. If the screen on Quiltmageine is pink it mean that you did not roll on the quilt top enough and the next row is not completely in the Safe Zone simply roll on some more.

19. Machine will move to the start point manually pull bobbin then tap Sew.

20. Keep Quilting, following steps until quilt top completed.